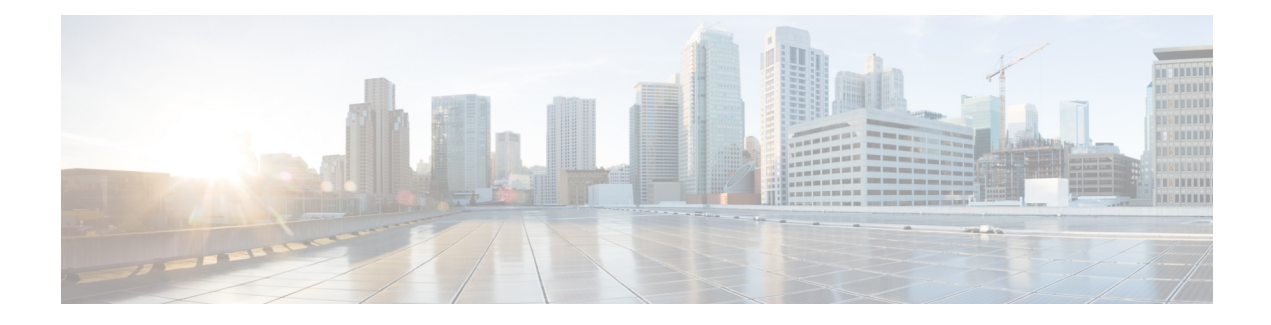

# **Customizing Authentication Proxy Web Pages**

The Customization of Authentication Proxy Web Pages feature allows you to provide four substitute HTML pages to be displayed to the user in place of the switch's internal default HTML pages during web-based authentication. The four pages are Login, Success, Fail, and Expire.

- Finding Feature [Information,](#page-0-0) page 1
- Information About Customization of [Authentication](#page-0-1) Proxy Web Pages, page 1
- How to Configure Custom [Authentication](#page-1-0) Proxy Web Pages, page 2
- Configuration Examples for Customization of [Authentication](#page-5-0) Proxy Web Pages, page 6
- Additional [References,](#page-6-0) page 7
- Feature Information for Customization of [Authentication](#page-6-1) Proxy Web Pages, page 7

## <span id="page-0-0"></span>**Finding Feature Information**

Your software release may not support all the features documented in this module. For the latest caveats and feature information, see Bug [Search](http://www.cisco.com/cisco/psn/bssprt/bss) Tool and the release notes for your platform and software release. To find information about the features documented in this module, and to see a list of the releases in which each feature is supported, see the feature information table at the end of this module.

Use Cisco Feature Navigator to find information about platform support and Cisco software image support. To access Cisco Feature Navigator, go to [www.cisco.com/go/cfn.](http://www.cisco.com/go/cfn) An account on Cisco.com is not required.

# <span id="page-0-1"></span>**Information About Customization of Authentication Proxy Web Pages**

The switch's internal HTTP server hosts four HTML pages for delivery to an authenticating client during the web-based authentication process. The four pages allow the server to notify the user of the following four states of the authentication process:

- Login—The user's credentials are requested.
- Success—The login was successful.

• Fail—The login has failed.

• Expire—The login session has expired due to excessive login failures.

You can substitute your custom HTML pages for the four default internal HTML pages or you can specify a URL to which the user will be redirected upon successful authentication, effectively replacing the internal Success page.

## <span id="page-1-0"></span>**How to Configure Custom Authentication Proxy Web Pages**

### **Configuring the Custom Authentication Proxy Web Pages**

To specify the use of your custom authentication proxy web pages, first store your custom HTML files on the switch's internal disk or flash memory and then perform this task.

#### **Before You Begin**

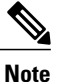

To enable the custom web pages feature, you must specify all four custom HTML files. If fewer than four files are specified, the internal default HTML pages will be used.

- The four custom HTML files must be present on the disk or flash of the switch.
- An image file has a size limit of 256 KB. All image files must have a filename that begins with "web auth " (such as "web auth logo.jpg" instead of "logo.jpg").
- All image file names must be less than 33 characters.
- Any images on the custom pages must be located on an accessible HTTP server. An intercept ACL must be configured within the admission rule to allow access to the HTTP server.
- Any external link from a custom page will require configuration of an intercept ACL within the admission rule.
- Any name resolution required for external links or images will require configuration of an intercept ACL within the admission rule to access a valid DNS server.
- If the custom web pages feature is enabled, a configured auth-proxy-banner will not be used.
- If the custom web pages feature is enabled, the redirection URL for successful login feature will not be available.

#### **SUMMARY STEPS**

- **1. enable**
- **2. configure terminal**
- **3. ip admission proxy http login page file** *device:login-filename*
- **4. ip admission proxy http success page file** *device:success-filename*
- **5. ip admission proxy http failure page file** *device:fail-filename*
- **6. ip admission proxy http expired page file** *device:expired-filename*
- **7. end**

#### **DETAILED STEPS**

Г

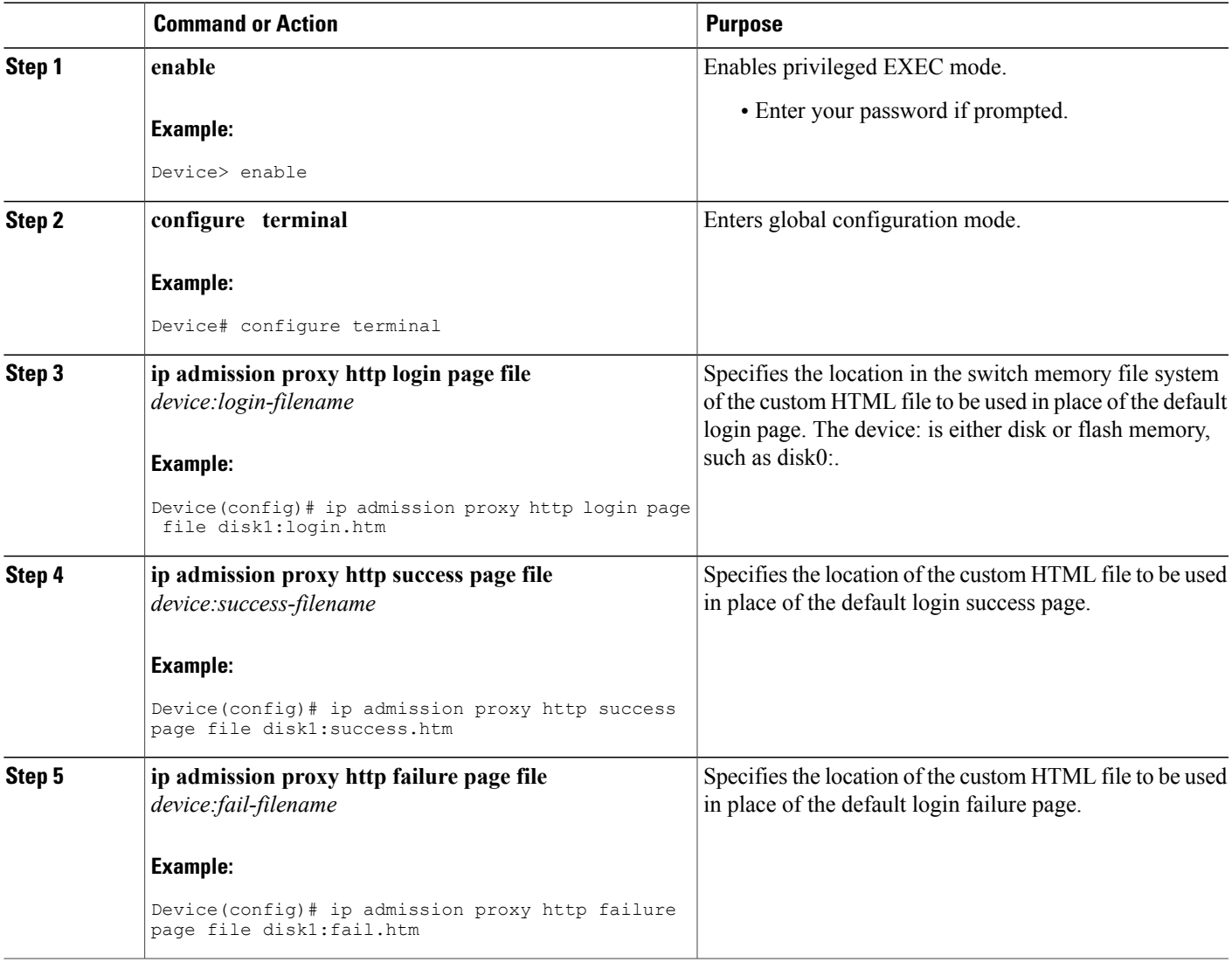

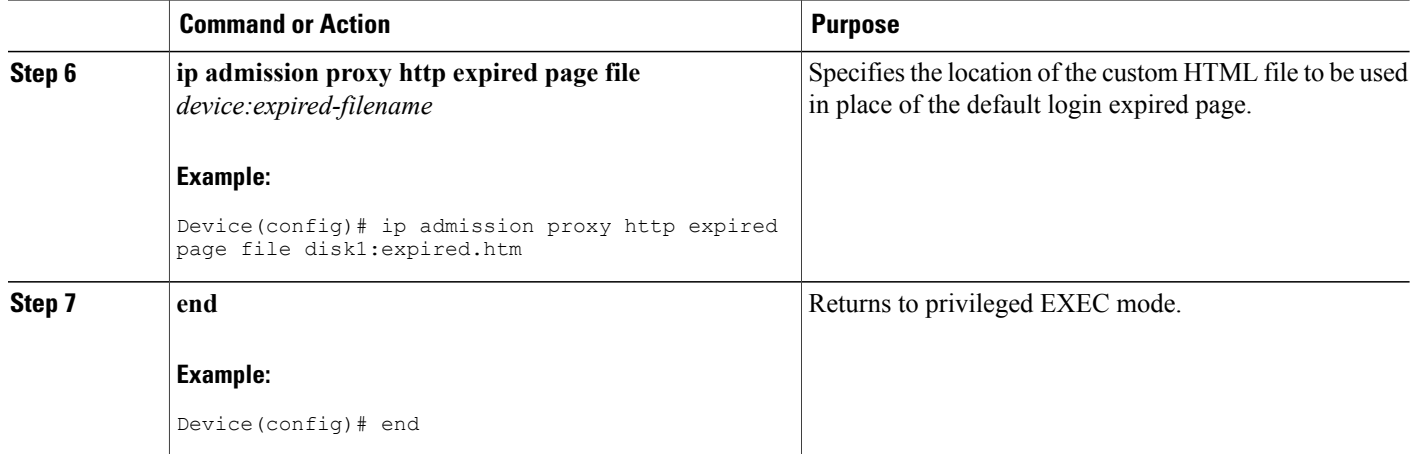

### **Specifying a Redirection URL for Successful Login**

To specify a redirection URL for successful login, perform this task.

#### **Before You Begin**

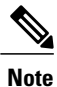

You can specify a URL to which the user will be redirected upon successful authentication, effectively replacing the internal Success HTML page.

- If the custom authentication proxy web pages feature is enabled, the redirection URL feature is disabled and will not be available. You can perform redirection in the custom login success page.
- If the redirection URL feature is enabled, a configured auth-proxy-banner will not be used.

#### **SUMMARY STEPS**

- **1. enable**
- **2. configure terminal**
- **3. ip admission proxy http success redirect** *url-string*
- **4. end**

#### **DETAILED STEPS**

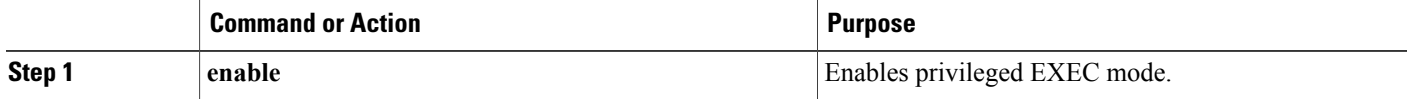

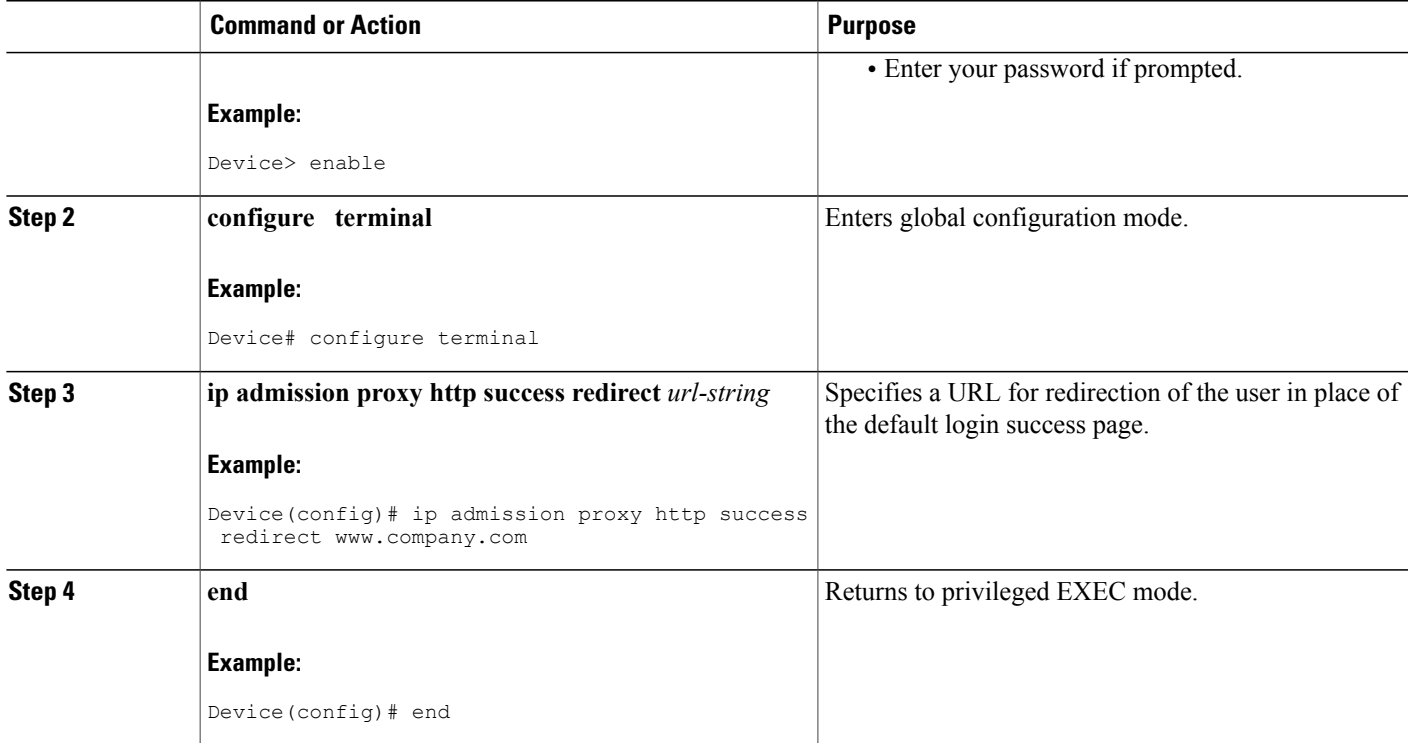

### **Verifying the Configuration of Custom Authentication Proxy Web Pages**

Perform this task to verify the configuration of custom authentication proxy web pages and the redirection URL for successful login:

#### **SUMMARY STEPS**

- **1. enable**
- **2. show ip admission configuration**
- **3. show ip admission configuration**

#### **DETAILED STEPS**

Г

**Step 1 enable** Enables privileged EXEC mode.

#### **Example:**

Device> **enable**

#### **Step 2 show ip admission configuration**

Displays the configuration of custom authentication proxy web pages.

#### **Example:**

Device# **show ip admission configuration**

```
Authentication proxy webpage<br>Login page : disk
                       : disk1:login.htm
 Success page : disk1:success.htm<br>Fail Page : disk1:fail.htm
                       : disk1:fail.htm
 Login expired Page : disk1:expired.htm
Authentication global cache time is 60 minutes
Authentication global absolute time is 0 minutes
Authentication global init state time is 2 minutes
Authentication Proxy Session ratelimit is 100
Authentication Proxy Watch-list is disabled
Authentication Proxy Auditing is disabled
Max Login attempts per user is 5
```
#### **Step 3 show ip admission configuration**

Displays the configuration of custom authentication proxy web pages.

#### **Example:**

```
Device# show ip admission configuration
```

```
Authentication Proxy Banner not configured
Customizable Authentication Proxy webpage not configured
HTTP Authentication success redirect to URL: http://www.company.com
Authentication global cache time is 60 minutes
Authentication global absolute time is 0 minutes
Authentication global init state time is 2 minutes
Authentication Proxy Watch-list is disabled
Authentication Proxy Max HTTP process is 7
Authentication Proxy Auditing is disabled
Max Login attempts per user is 5
```
# <span id="page-5-0"></span>**Configuration Examples for Customization of Authentication Proxy Web Pages**

### **Example: Configuring Custom Authentication Web Pages**

Device> **enable** Device# **configure terminal** Device(config)# **ip admission proxy http login page file disk1:login.htm** Device(config)# **ip admission proxy http success page file disk1:success.htm** Device(config)# **ip admission proxy http failure page file disk1:fail.htm** Device(config)# **ip admission proxy http expired page file disk1:expired.htm** Device(config)# **end**

### **Example: Configuring a Redirection URL for Successful Login**

```
Device> enable
Device# configure terminal
Device(config)# ip admission proxy http success redirect www.company.com
Device(config)# end
```
## <span id="page-6-0"></span>**Additional References**

#### **Related Documents**

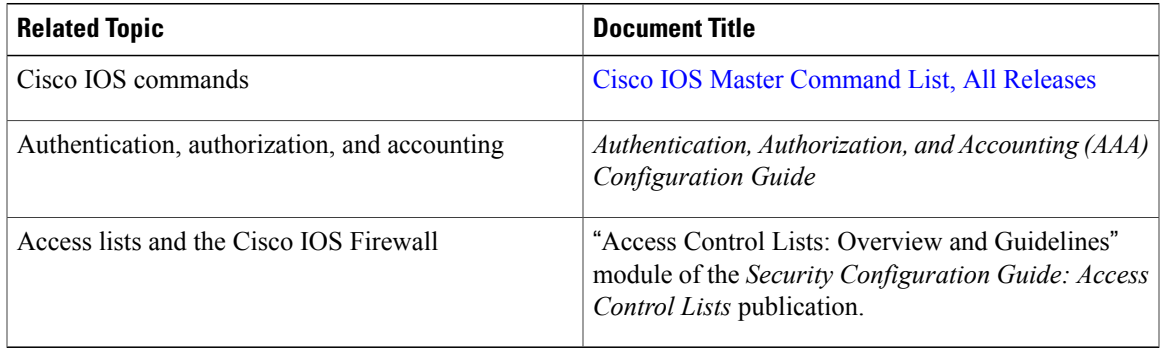

#### **Technical Assistance**

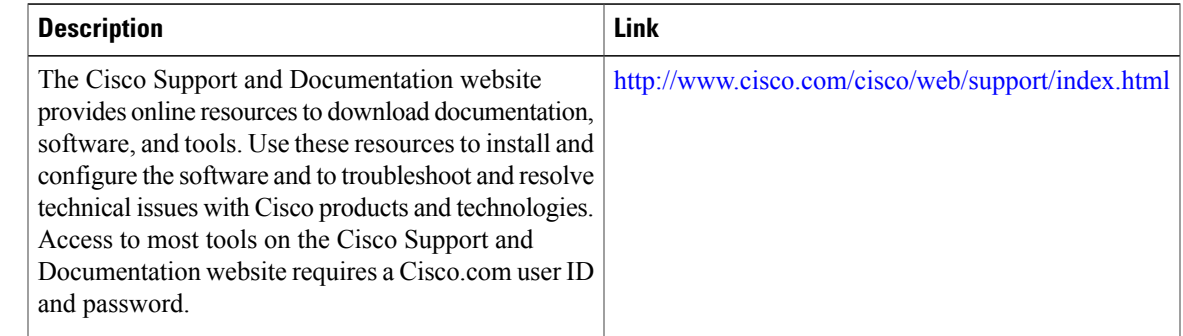

# <span id="page-6-1"></span>**Feature Information for Customization of Authentication Proxy Web Pages**

The following table provides release information about the feature or features described in this module. This table lists only the software release that introduced support for a given feature in a given software release train. Unless noted otherwise, subsequent releases of that software release train also support that feature.

Use Cisco Feature Navigator to find information about platform support and Cisco software image support. To access Cisco Feature Navigator, go to [www.cisco.com/go/cfn.](http://www.cisco.com/go/cfn) An account on Cisco.com is not required.

1

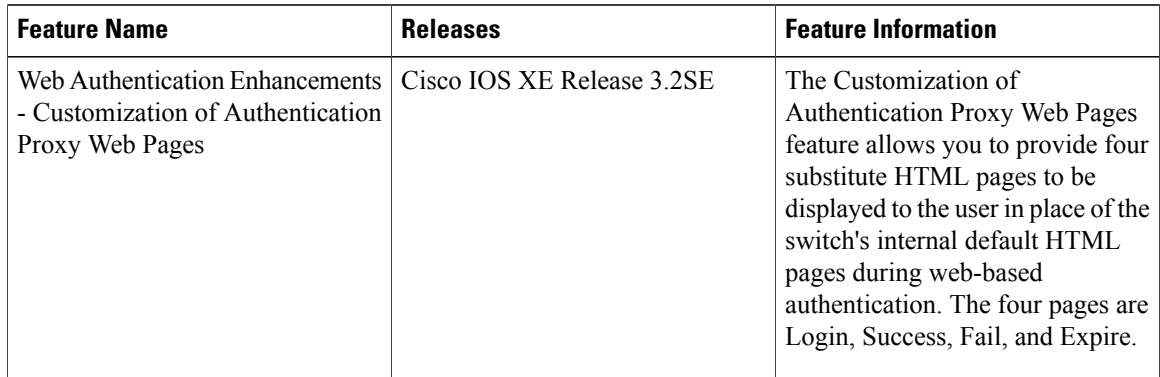

#### **Table 1: Feature Information for Customization of Authentication Proxy Web Pages**